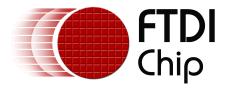

# **Future Technology Devices International Ltd.**

# **Technical Note TN\_106**

# Adding Custom VID and PID Codes to 2.6.x Linux Kernels

Document Reference No.: FT\_000106 Version 1.1 Issue Date: 2008-10-28

This FTDI technical note gives details on how to configure the FTDI Virtual COM port driver on Linux to handle customized Vendor and Product IDs with Linux 2.6.x

Future Technology Devices International Limited (FTDI)

Unit1, 2 Seaward Place, Centurion Business Park,, Glasgow G41 1HH United Kingdom Tel.: +44 (0) 141 429 2777 Fax: + 44 (0) 141 429 2758 E-Mail (Support): <u>support1@ftdichip.com</u> Web: http://www.ftdichip.com

Copyright © 2008 Future Technology Devices International Limited

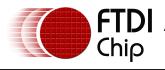

# Table of Contents

| 1 Introduction                                           | 2 |
|----------------------------------------------------------|---|
| 1.1 Procedure To Add Additional VID/PIDs to Linux Driver | 2 |
| 2 Acronyms and Abbreviations                             | 5 |
| 3 Contact Information                                    | 6 |
| Appendix A - References                                  | 7 |
| Appendix B - Revision History                            | 8 |
| Revision Record Sheet                                    | 9 |

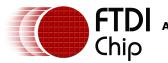

### 1 Introduction

This Technical Application note shows FTDI's Linux users an easy way to modify the Linux FTDI Virtual COM port driver (FTDI\_SIO) to handle additional Vendor ID & Product ID codes (VID/PID). The default FTDI\_SIO driver supports the standard FTDI VID and PID plus a handful of other specialized VID and PID combinations.

This document supersedes the Linux driver installation and update procedure on the FTDI website. This procedure applies to all Linux 2.6.x kernels.

### 1.1 Procedure To Add Additional VID/PIDs to Linux Driver

To create additional VID/PID combinations for the FTDI\_SIO driver, the following procedure should be followed. The FTDI client device should not be connected until indicated by the procedure.

1. Download the Linux VCP driver source files from the FTDI website:

http://www.ftdichip.com/Drivers/VCP/Linux/ftdi\_sio\_vid\_pid.tar

- Extract the files by using "tar -xvf ftdi\_sio\_vid\_pid.tar Using the preferred Linux text editor, edit the ftdio\_sio.h file
- 3. Search for the following text string:

"# define FTDI\_VID 0x0403"

4. If you have a custom VID for your design, add the following line of code:

#define FTDI\_MY\_VID 0xXXXX

If you have been assigned a block of 8 PIDs from FTDI, add the following code:

#define FTDI\_MY\_PID1 0xABC0
#define FTDI\_MY\_PID2 0xABC1
#define FTDI\_MY\_PID3 0xABC2

Repeat until you have assigned unique names to the entire PID block that was assigned to you.

- 5. Save and close the ftdi\_sio.h file.
- 6. Open the ftdi\_sio.c file.
- 7. Search for the following text string:

"static struct usb\_device\_id id\_table\_combined [] = {"
To instantiate a custom VID & PID(s), enter the following strings after the above line:

{ USB\_DEVICE(FTDI\_MY\_VID, FTDI\_MY\_PID1) },
{ USB\_DEVICE(FTDI\_MY\_VID, FTDI\_MY\_PID2) },
{ USB\_DEVICE(FTDI\_MY\_VID, FTDI\_MY\_PID3) },

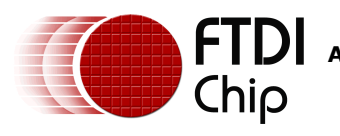

Note:

"0xXXXX" is a dummy value for the VID assigned to you by USB\_IF. "0xABC*n*" is a dummy value for the PID; you will enter the PID assigned to you from FTDI.

To instantiate the default FTDI VID and custom PID(s), enter the following strings after the "static struct...." line :

{ USB\_DEVICE(FTDI\_VID, FTDI\_MY\_PID1) },
{ USB\_DEVICE(FTDI\_VID, FTDI\_MY\_PID2) },
{ USB\_DEVICE(FTDI\_VID, FTDI\_MY\_PID3) },

8. Save and close the ftdi\_sio.c file

The next phase is to create a Linux 2.6.x compliant Makefile.

9. Using your preferred text editor, create a file called "Makefile" and enter the following Linux code:

obj-m += ftdi\_sio.mod.c

all:

make -C /lib/modules/\$(shell uname -r)/build M=\$(PWD) modules

clean:

make -C /lib/modules/\$(shell uname -r)/build M=\$(PWD) clean

Save and close the file.

10. Compile the ftdi\_sio source file:

make <cr>
The following files will be created: ftdi\_sio.ko ftdi\_sio.o ftdi\_sio.mod.o

- 11. Copy the ftdi\_sio.ko file to the /lib/modules directory with the following command: cp ftdi\_sio.ko /lib/modules/\$(uname –r)/kernel/drivers/usb/serial
- Using the preferred text editor, add the following line to the /etc/modules file: ftdi\_sio
   Close and save the file.
- 13. Reboot the Linux PC.

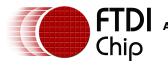

Connect the FTDI device with the customized VID/PID and enter:
 dmesg | grep FTDI <</li>

This command will confirm a successful driver load. You should see the following:

[ 15.768872] drivers/usb/serial/usb-serial.c: USB Serial support registered for FTDI USB Serial Device

- [ 15.768927] ftdi\_sio 4-1:1.0: FTDI USB Serial Device converter detected
- [ 15.769177] usb 4-1: FTDI USB Serial Device converter now attached to ttyUSB0

Communication with the FTDI device can be set up by using a simple Linux TTY terminal and pointing it to /dev/ttyUSB0.

15. To confirm the new VID/PID combination is present enter the following :

| Isusb <cr></cr>                                                               |
|-------------------------------------------------------------------------------|
| Bus 002 Device 001: ID 0000:0000                                              |
| Bus 004 Device 004: ID 0403:ABCD Future Technology Devices International, Ltd |
| Bus 004 Device 001: ID 0000:0000                                              |
| Bus 003 Device 001: ID 0000:0000                                              |

(Note 1: Isusb does not confirm that driver is successfully loaded, only that hardware has been attached to the computer.)

(Note 2: At the time of writing this application note, the only method available to modify the hardware (on-chip) PID/VID values is to use the Mprog3.0 application. This application only runs on Microsoft Windows)

If FTDI's standard VID is used, then this MUST be used with a PID allocated by FTDI. It is not permissible to create user defined PIDs. In this case, it is recommended to request a block of 8 unique PIDs from FTDI (at no cost). This can be done by telephoning or emailing FTDI Support (refer to Contact Information section). These FTDI allocated PIDs must be used with the standard FTDI VID of 0x0403.

If a custom VID is used (available to current members of the USB Implementers Forum USB-IF), then users can choose any PID code. (This option has a cost associated with it).

Additional details are available in the FTDI Technical Note <u>http://www.ftdichip.com/Documents/TechnicalNotes/TN 100 USB VID-PID Guidelines(FT 000024).pdf</u>

Additional note for Ubuntu users:

It is not possible to access the Virtual COM port in Ubuntu until the "brltty" port is removed. This is done as follows:

sudo apt-get remove brltty <CR>

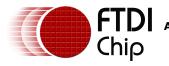

# 2 Acronyms and Abbreviations

| Terms           | Description                                                          |
|-----------------|----------------------------------------------------------------------|
| VID/PID         | Vendor ID/Product ID                                                 |
| FTDI_SIO        | FTDI Virtual Com Port driver for Linux Operating Systems             |
| sudo            | Linux "Substitute User" command, gives administrator privileges      |
| kernel          | Code that forms the heart of a Linux Operating System                |
| Terminal Window | A Linux application similar to Windows' "Command Prompt"             |
| dmesg           | Linux "Message of the day" – shows a log of events for the Linux PC. |

Table 2.1 Acronyms and Abbreviations

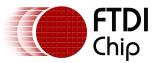

### **3** Contact Information

#### Head Office – Glasgow, UK

Future Technology Devices International Limited

Unit 1, 2 Seaward Place, Centurion Business Park

Glasgow G41 1HH United Kingdom

Tel: +44 (0) 141 429 2777 Fax: +44 (0) 141 429 2758

E-mail (Sales) <u>sales1@ftdichip.com</u> E-mail (Support) <u>support1@ftdichip.com</u> E-mail (General Enquiries) admin1@ftdichip.com Web Site URL http://www.ftdichip.com Web Shop URL http://www.ftdichip.com

#### Branch Office – Taipei, Taiwan

Future Technology Devices International Limited (Taiwan) 4F, No 18-3, Sec. 6 Mincyuan East Road Neihu District Taipei 114 Taiwan, R.O.C. Tel: +886 (0) 2 8791 3570 Fax: +886 (0) 2 8791 3576

E-mail (Sales) tw.sales1@ftdichip.com E-mail (Support) tw.support1@ftdichip.com E-mail (General Enquiries) tw.admin1@ftdichip.com Web Site URL http://www.ftdichip.com

#### Branch Office – Hillsboro, Oregon, USA

Future Technology Devices International Limited (USA) 7235 NW Evergreen Parkway, Suite 600 Hillsboro, OR 97123-5803 USA Tel: +1 (503) 547 0988 Fax: +1 (503) 547 0987

E-Mail (Sales) us.sales@ftdichip.com E-Mail (Support) us.admin@ftdichip.com Web Site URL http://www.ftdichip.com

#### **Distributor and Sales Representatives**

Please visit the Sales Network page of the FTDI Web site for the contact details of our distributor(s) and sales representative(s) in your country.

Vinculum is part of Future Technology Devices International Ltd. Neither the whole nor any part of the information contained in, or the product described in this manual, may be adapted or reproduced in any material or electronic form without the prior written consent of the copyright holder. This product and its documentation are supplied on an as-is basis and no warranty as to their suitability for any particular purpose is either made or implied. Future Technology Devices International Ltd will not accept any claim for damages howsoever arising as a result of use or failure of this product. Your statutory rights are not affected. This product or any variant of it is not intended for use in any medical appliance, device or system in which the failure of the product might reasonably be expected to use patents or other intellectual property rights is implied by the publication of this document. Future Technology Devices International Ltd, Unit 1, 2 Seaward Place, Centurion Business Park, Glasgow G41 1HH United Kingdom. Scotland Registered Number: SC136640

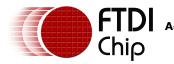

# **Appendix A - References**

http://www.ftdichip.com/Documents/TechnicalNotes/TN 100 USB VID-PID Guidelines(FT 000024).pdf

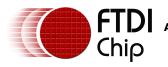

# **Appendix B - Revision History**

#### **Revision History**

- Version 1.00 Initial Release
- Version 1.10 Corrected the tarball filename page2

November, 2008 November 26th, 2008